# ZoomによるWeb説明会の受講方法

### 目 次

- 受講に必要なもの
- 受講の流れ
- Webセミナーへの参加登録
- 当日の受講方法
- ミーテイング画面の使い方

#### 【受講に必要なもの】

①パソコン、タブレット端末 (カメラ、マイクが付いたもの)

※パソコン等のスペックの要件は、下記のURLからZoomのホーム ページでご確認ください。

〇デスクトップ(PC、Mac、Linux)のシステム要件 https://support.zoom.us/hc/ja/articles/201362023-PC-Mac-[Linux%E3%81%AE%E3%82%B7%E3%82%B9%E3%83%86%E3%83%A0%E8%A6%81%E4%BB%B6](https://support.zoom.us/hc/ja/articles/201362023-PC-Mac-Linux%E3%81%AE%E3%82%B7%E3%82%B9%E3%83%86%E3%83%A0%E8%A6%81%E4%BB%B6)

〇モバイル(iOSとAndroid)のシステム要件 https://support.zoom.us/hc/ja/articles/201179966 [iOS%E3%81%A8Android%E3%81%AE%E3%82%B7%E3%82%B9%E3%83%86%E3%83%A0%E8%A](https://support.zoom.us/hc/ja/articles/201179966-iOS%E3%81%A8Android%E3%81%AE%E3%82%B7%E3%82%B9%E3%83%86%E3%83%A0%E8%A6%81%E4%BB%B6) 6%81%E4%BB%B6

#### ②インターネット環境

※受講中はインターネットを通じて大容量のパケット通信を繰り返 すため、パケット定額サービス等、データ量に制限のないサービ スの利用をお勧めします。

### 2 受講の流れ

### ①説明会参加申込

県技術企画課のホームページから参加申込書を ダウンロードし、会社毎に参加希望者をとりま とめ県技術企画課に送付。

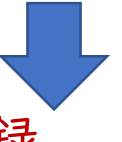

### ②Web説明会の登録

2週間前頃に技術企画課から会社宛てに登録用 のURLをメール送信しますので、参加申込の 氏名、メールアドレスで登録をお願いします。

### ③受講用のURL・パスワードの送信

Web説明会の上記②登録が完了すると、確認 メールが届きます。確認メールには、説明会 当日に必要なURLとパスワードが記載されてい ます。

### 説明会資料

県技術企画課ホームページから事前にダウン ロードして必要な方は印刷をお願いします。

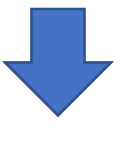

### ④当日の説明会

説明会用のURLにアクセス、パスワードを入力 し、説明会に参加します。

# 3 Web説明会への参加登録

### ①技術企画課のメールに記載されたURLにアクセスする。 ※参加申込した日程の事前登録URLを必ず選択!!

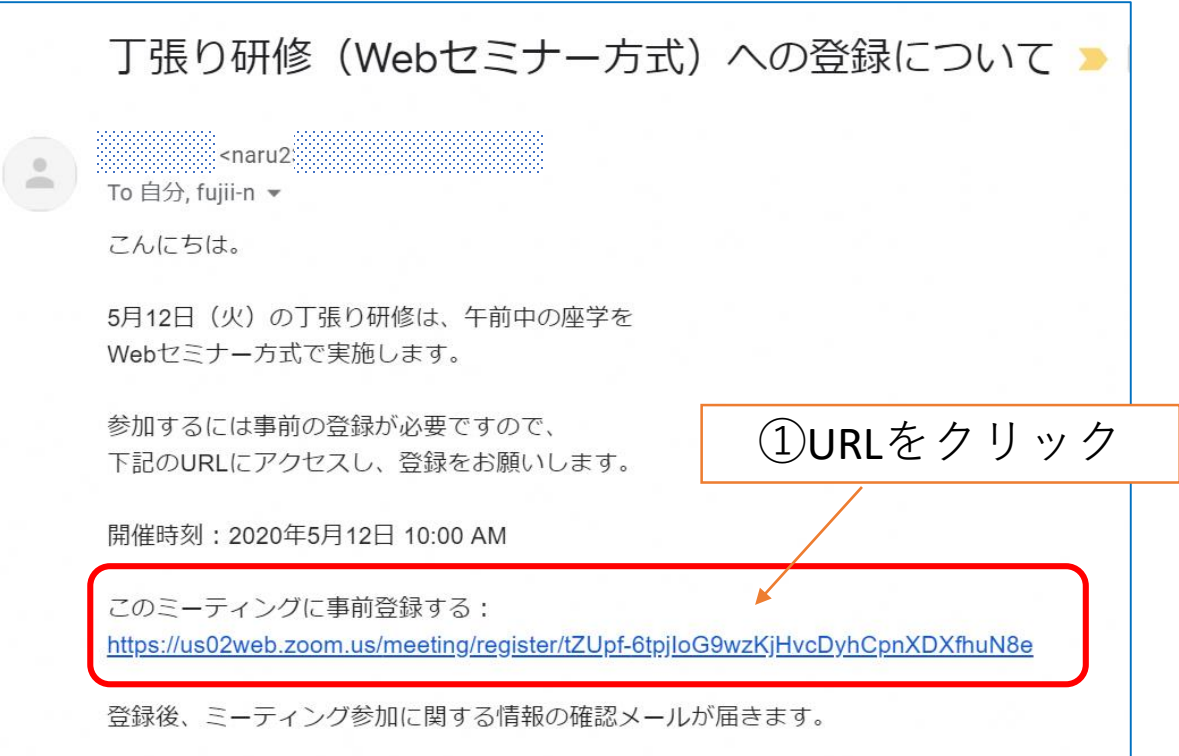

### ②登録ページで氏名、メールアドレスを入力して登録

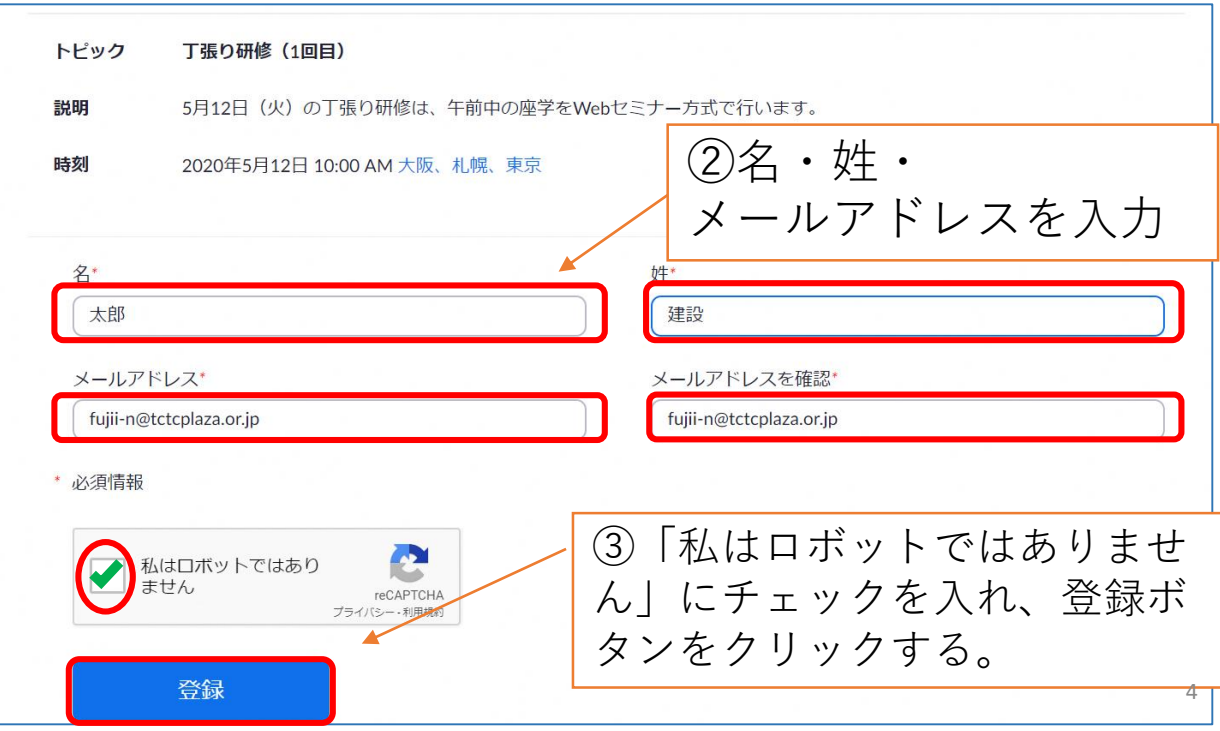

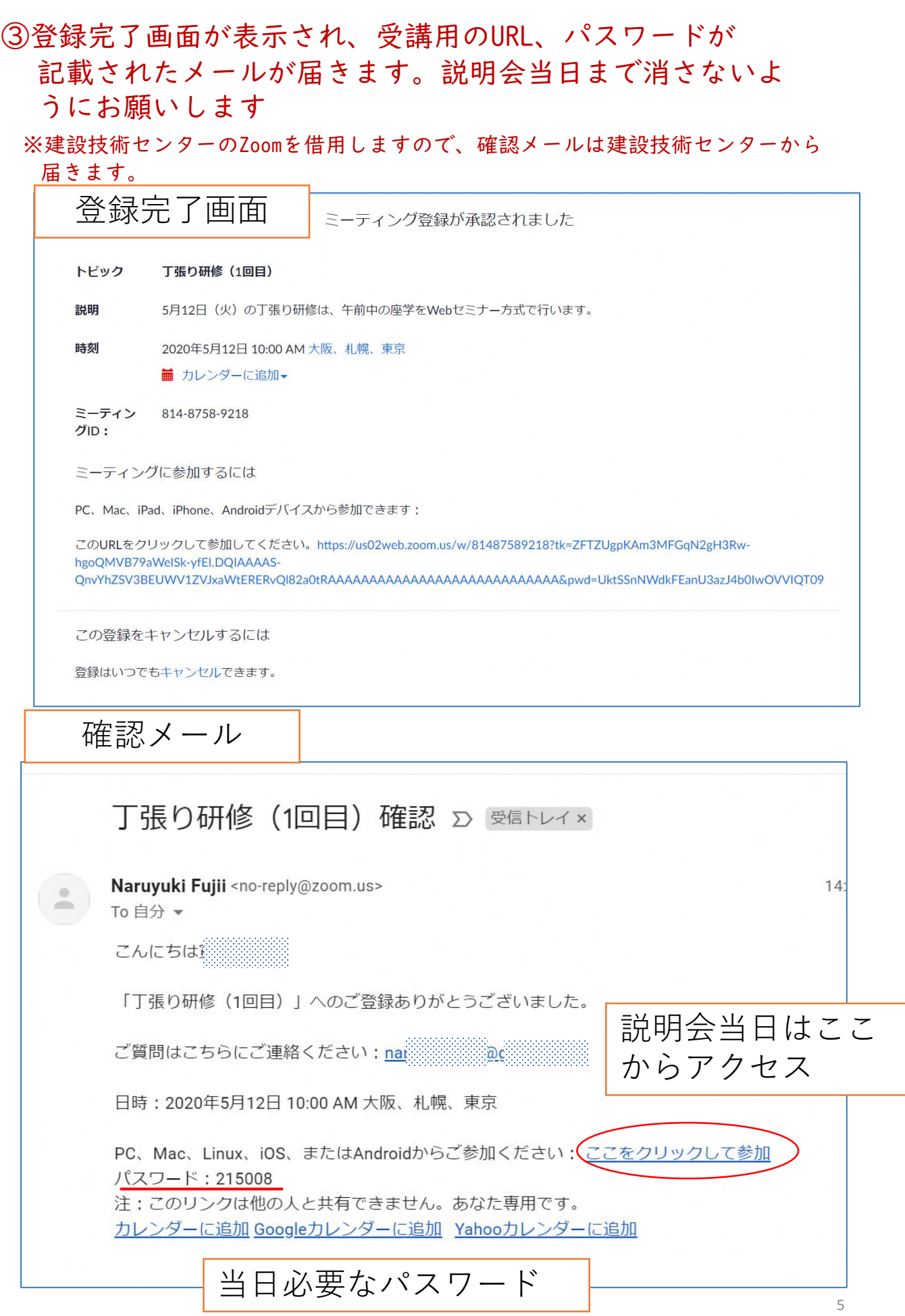

# 4 当日の説明会参加方法

### ①確認メールに記載された受講用URLにアクセス。

#### ※説明会開始の1時間前から参加申請を受け付けます。

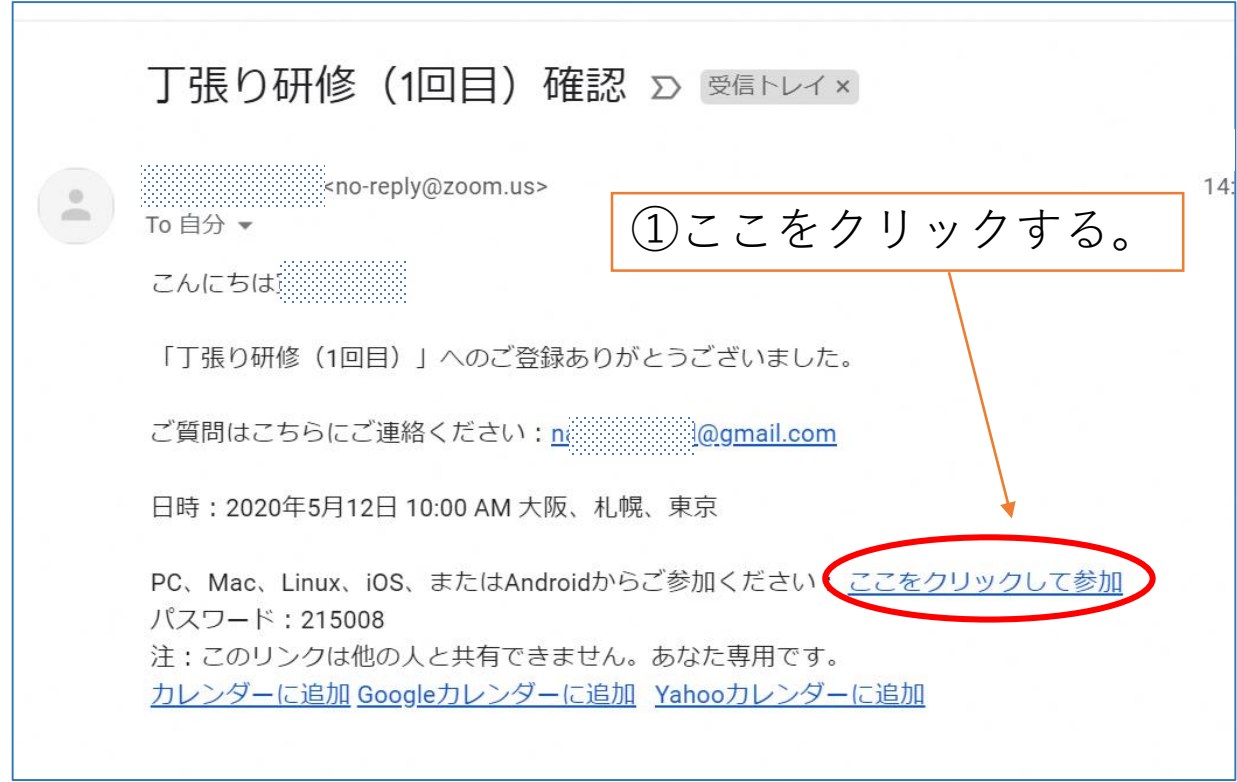

### ②「Zoom Meetingsを開く」をクリックする。

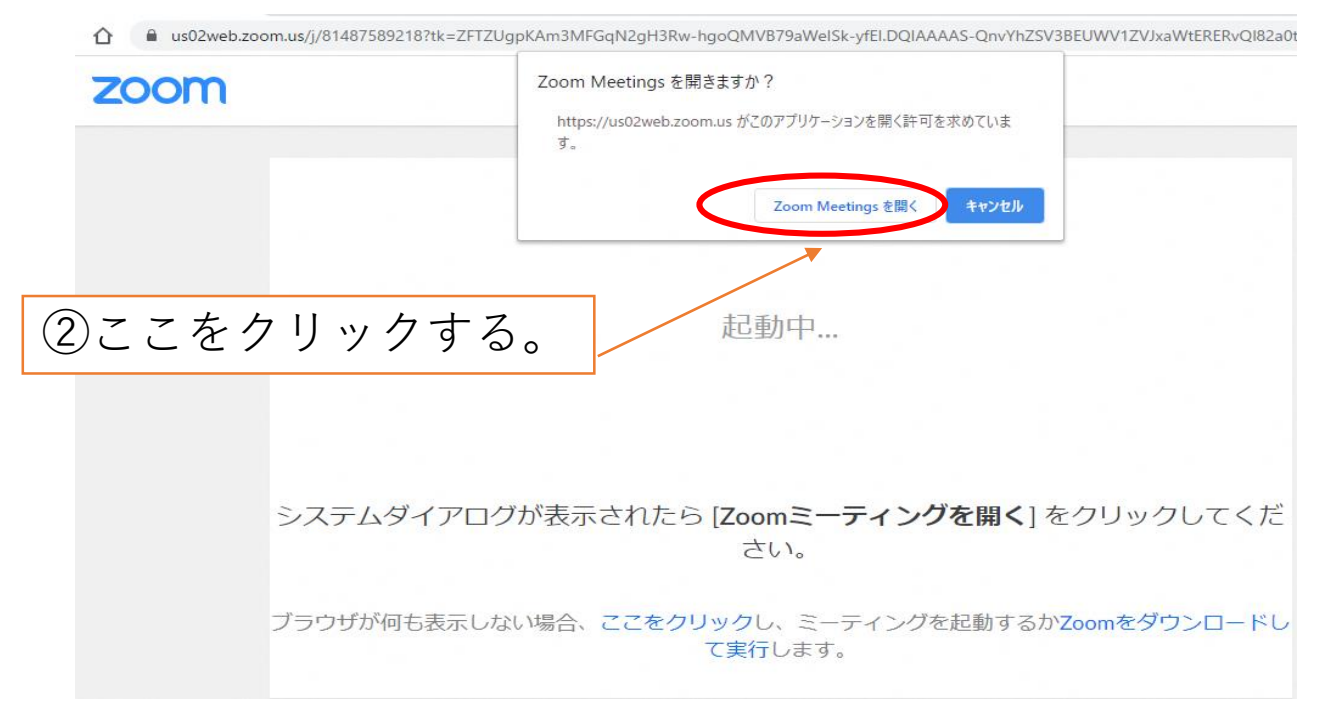

③ビデオプレビューの画面が表示されるので、 「ビデオ付きで参加」をクリックする。

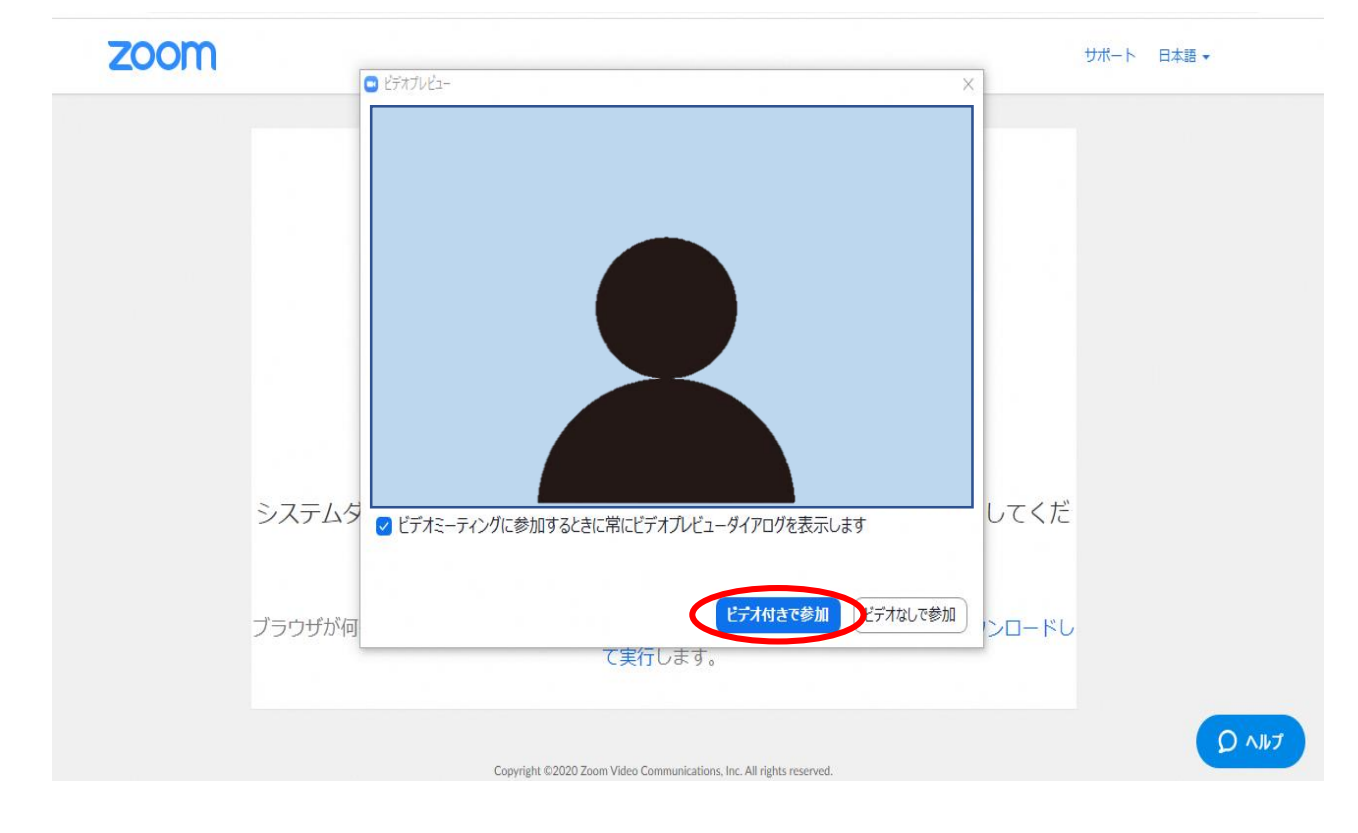

### ④説明会ホストの参加許可待ちの状態になります。許可され るまでしばらくお待ちください。

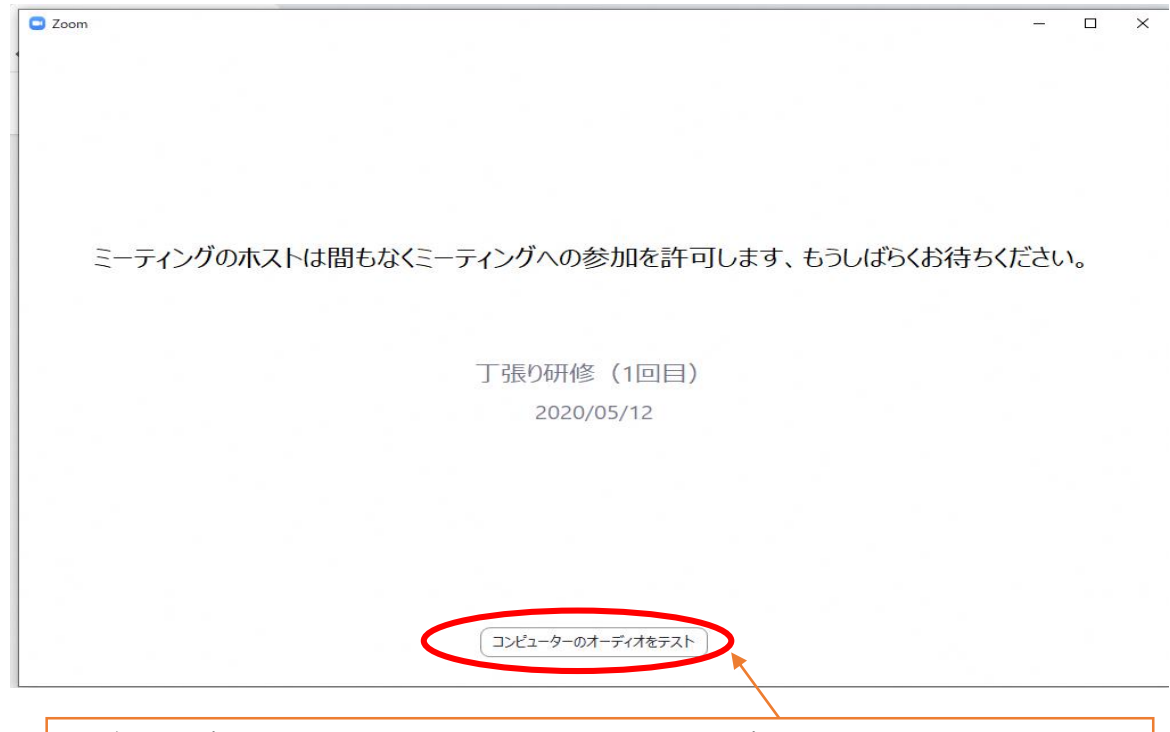

※許可を待っている間、ここをクリックすると音量やカメラのテストがで きます、調整してみてください。 7 ⑤ホストから参加を許可されると、「オーディオに参加」 のメッセージが出るので、「コンピュータでオーディオに 参加」をクリックする。

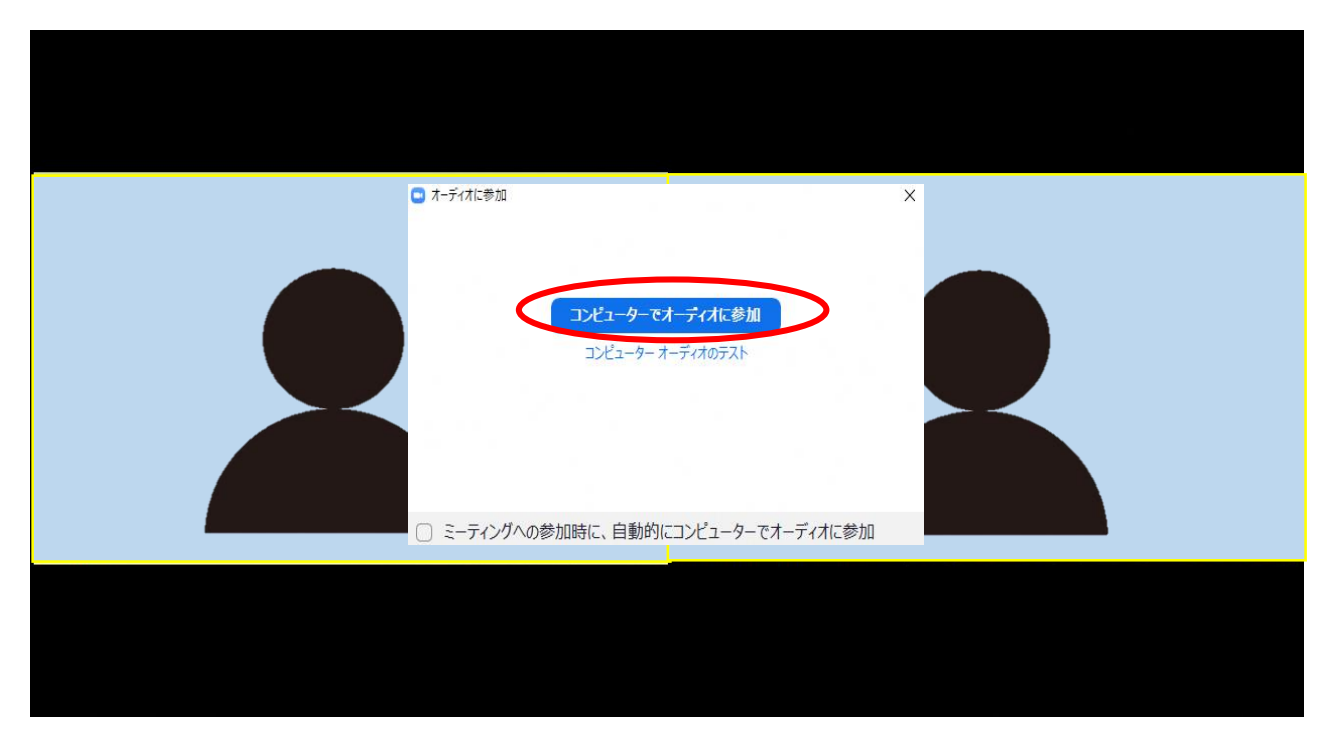

### ⑥説明者や他の参加者が映った画面に移行しますので、映像 や音声の状態を確認してください。

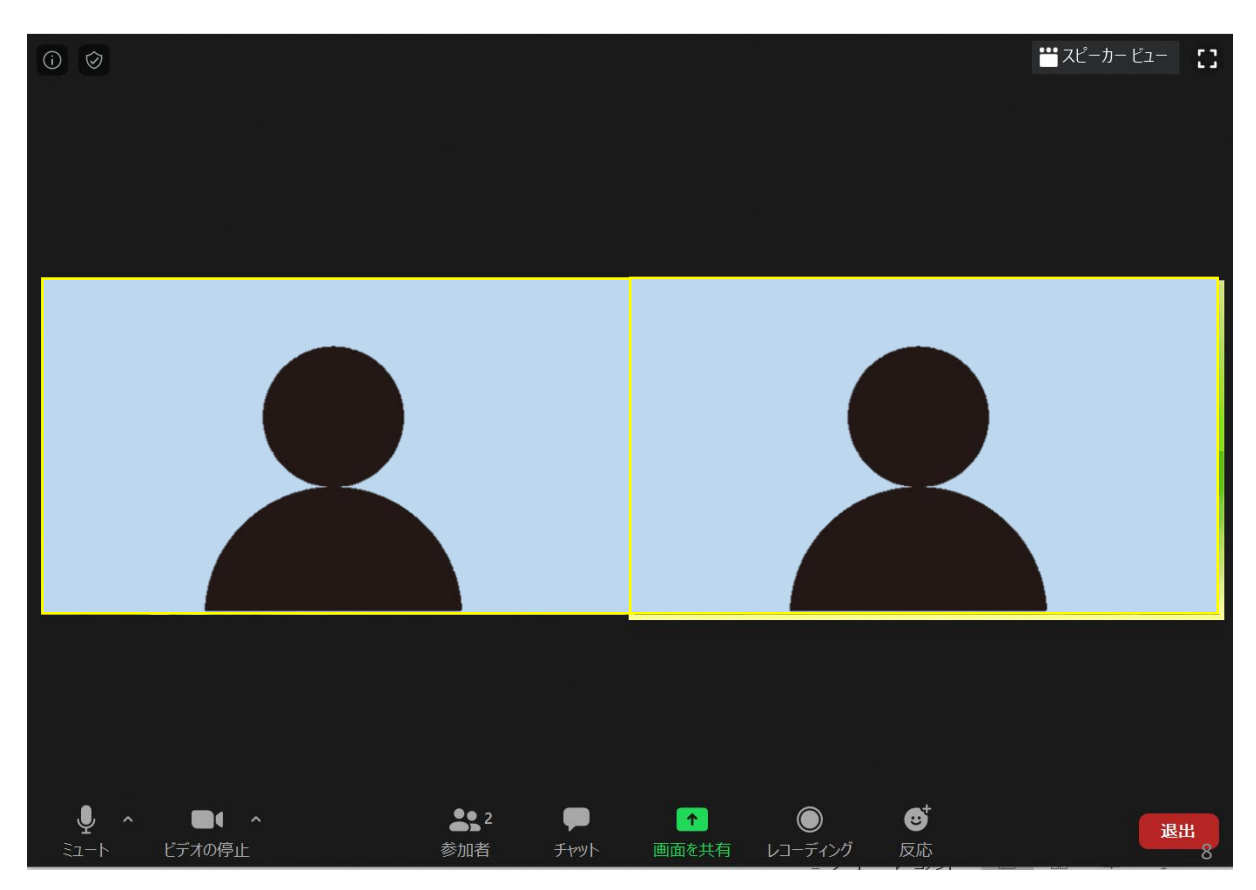

### 5 ミーテイング画面の使い方

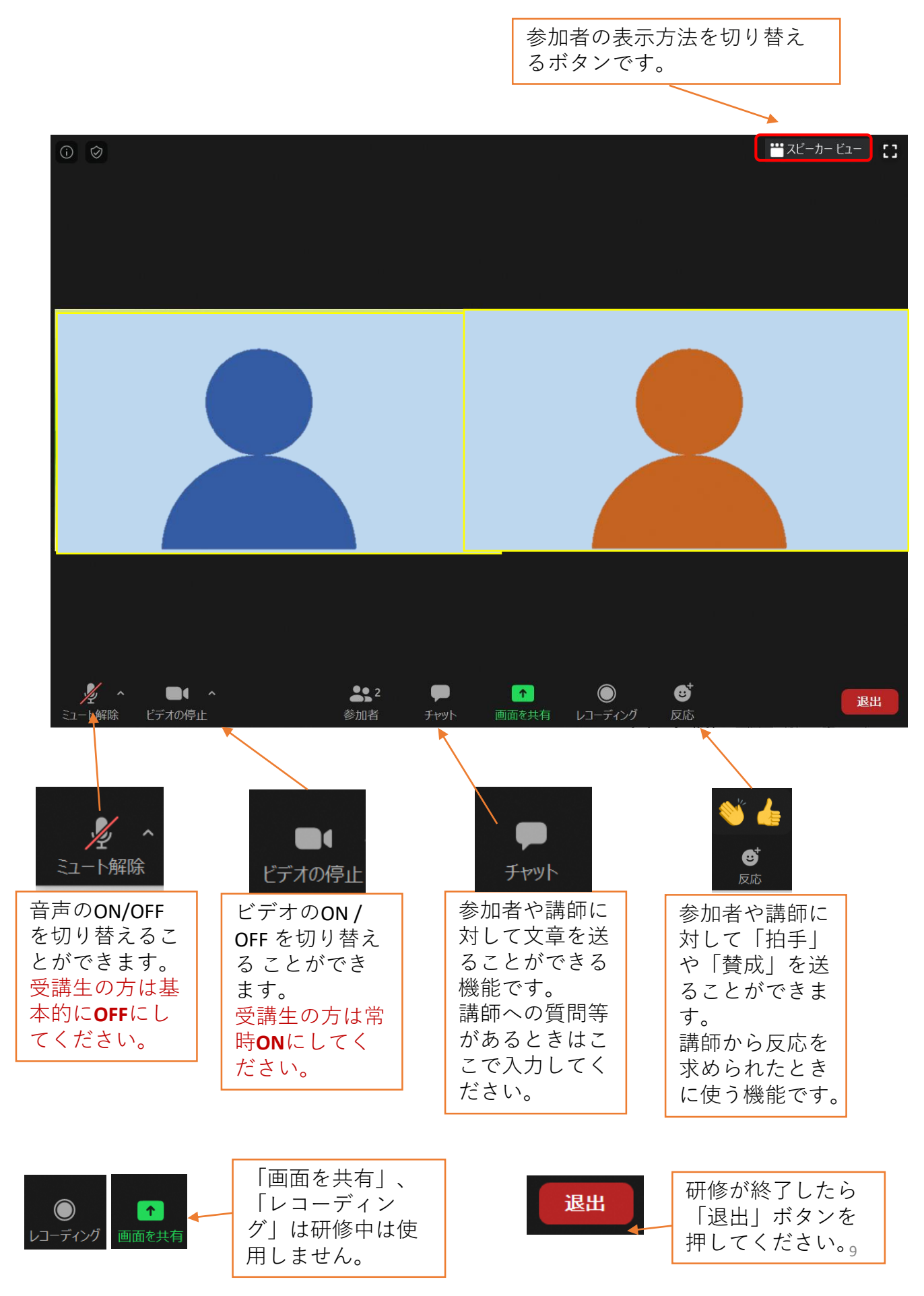

《スマーフォン・タブレットの場合》 スマーフォンやタブレットで研修を受 講する場合は、Zoomのアプリをインス トールする必要があります。

### 〇Web説明会への参加登録

①技術企画課からのメールに記載されたURLにアクセスする。

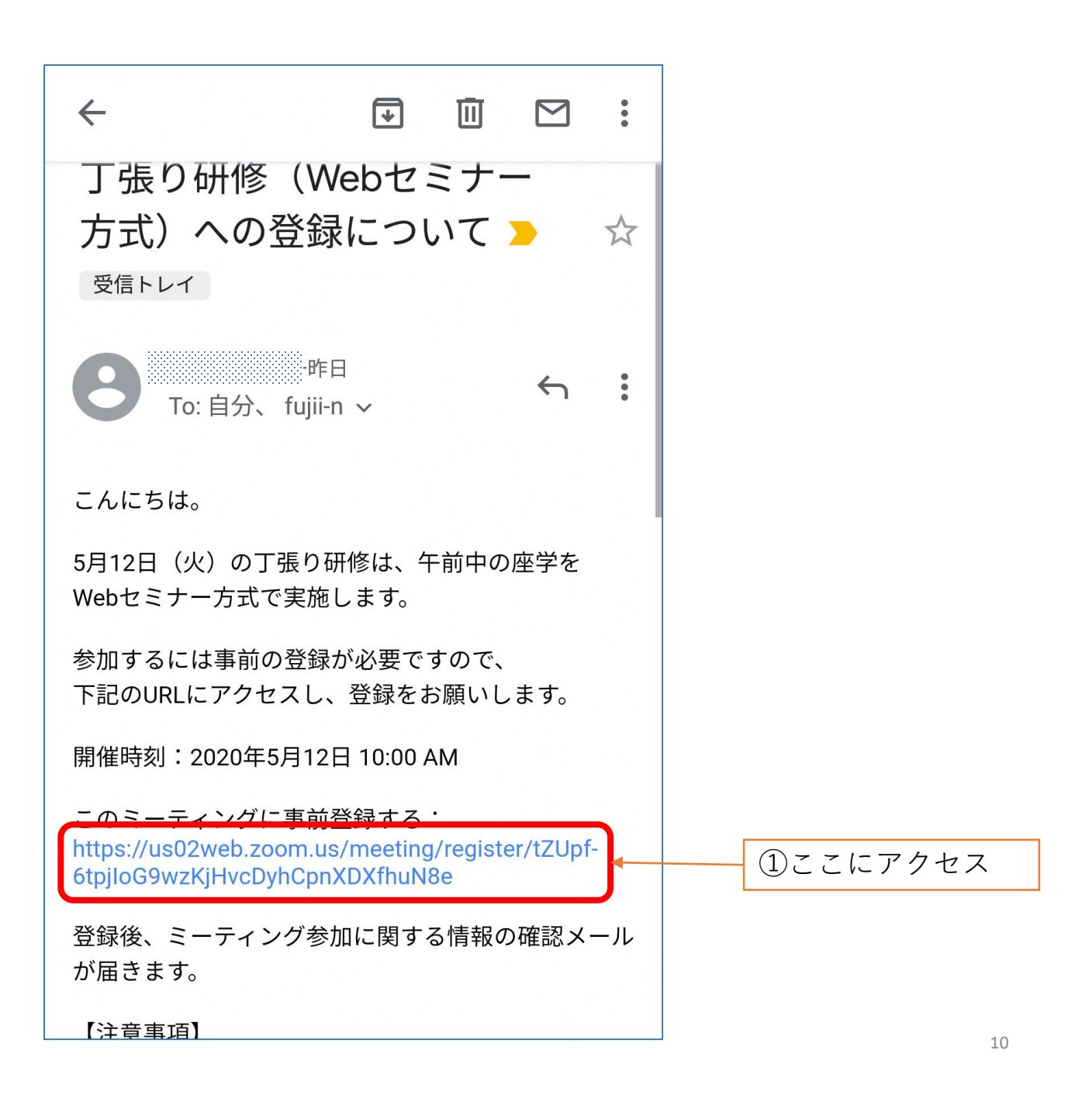

②登録ページで参加申込の氏名、メールアドレスを入力して登録

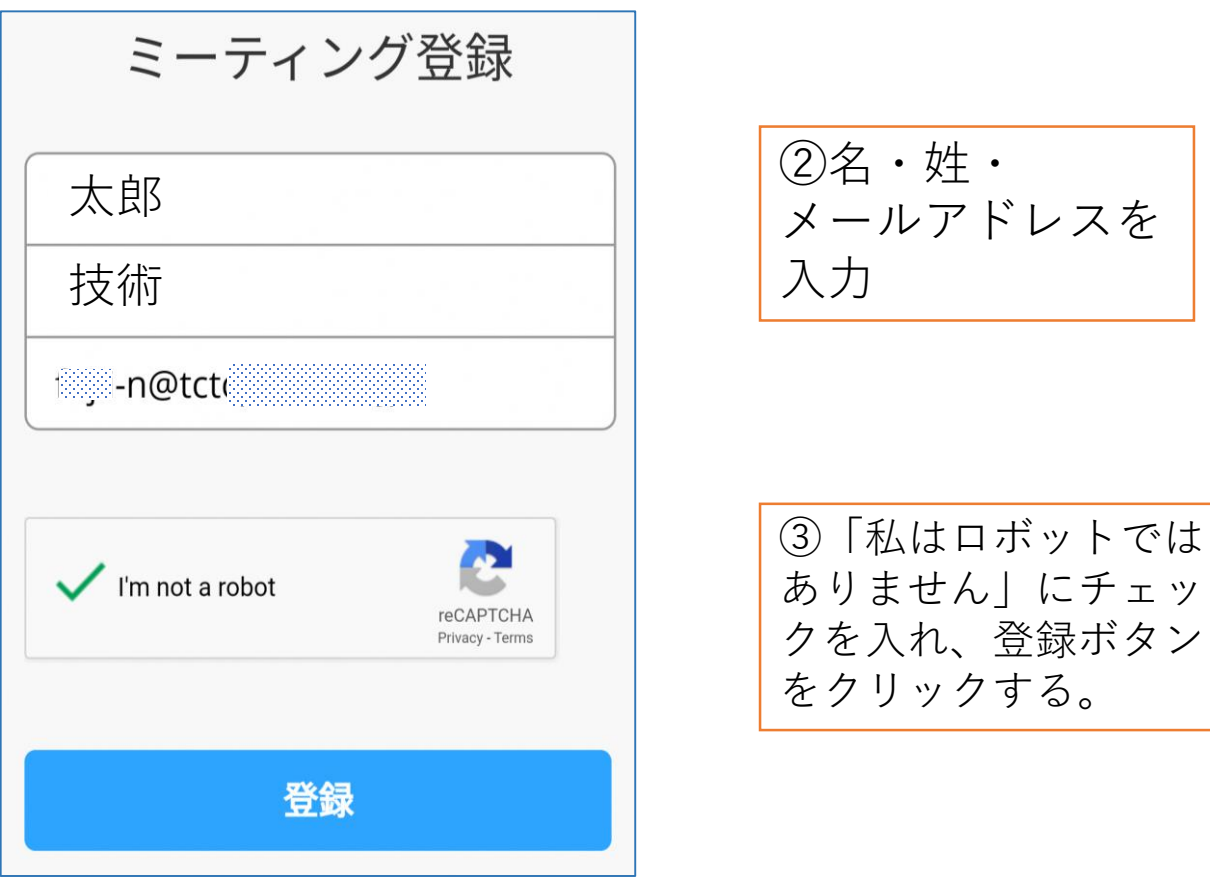

③登録完了画面が表示され、受講用のURL、パスワードが 記載されたメールが届きます。説明会当日まで消さないよ うにお願いします

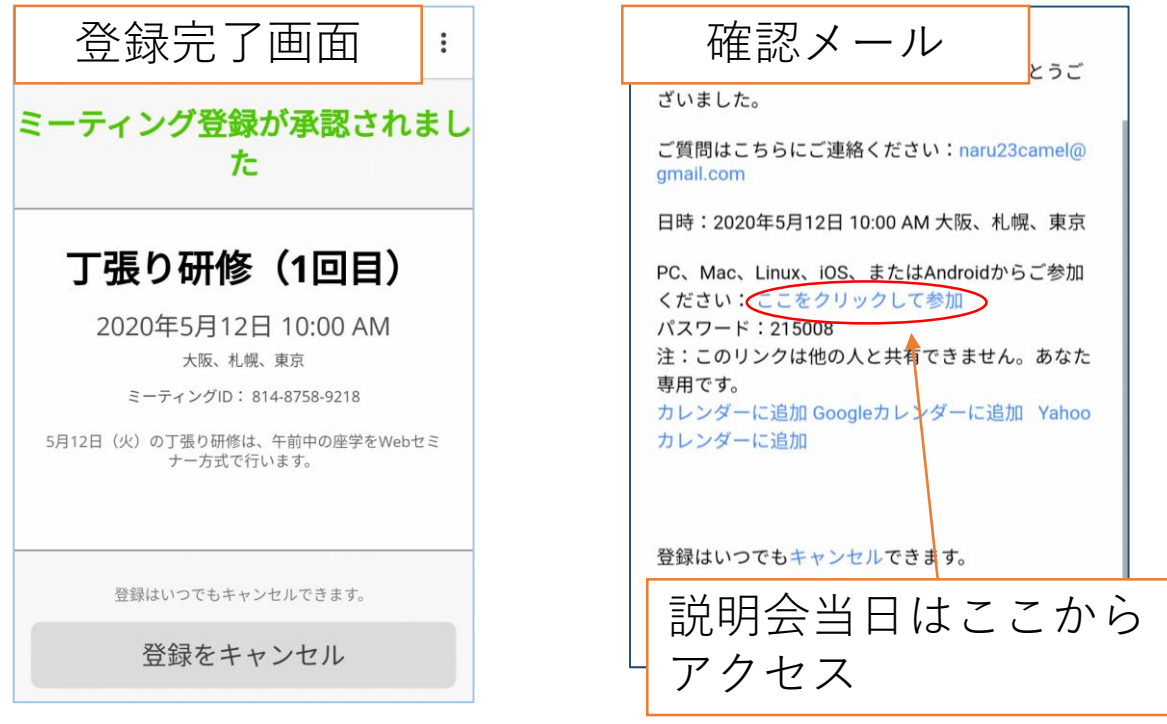

# 〇当日の説明会参加方法

#### ①技術企画課からの確認メールに記載された受講用URLに アクセス。

※説明会開始の1時間前から参加申請を受け付けます。

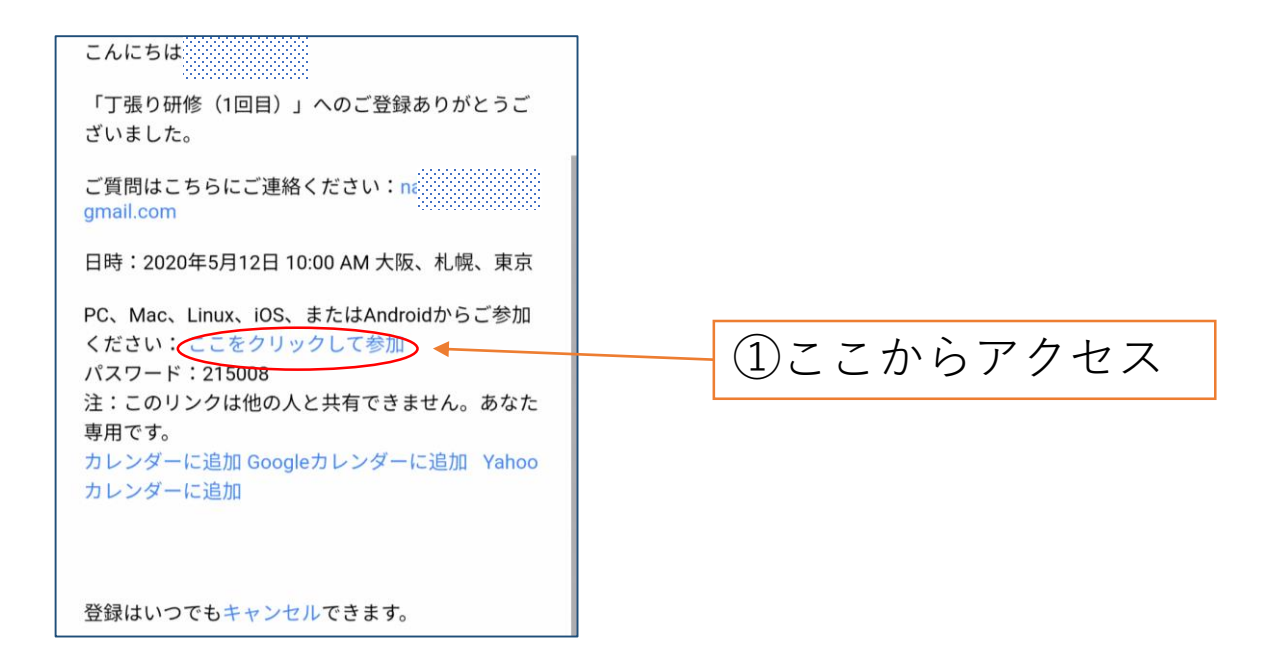

#### ②「Zoom cloud meeting」をインストールします。

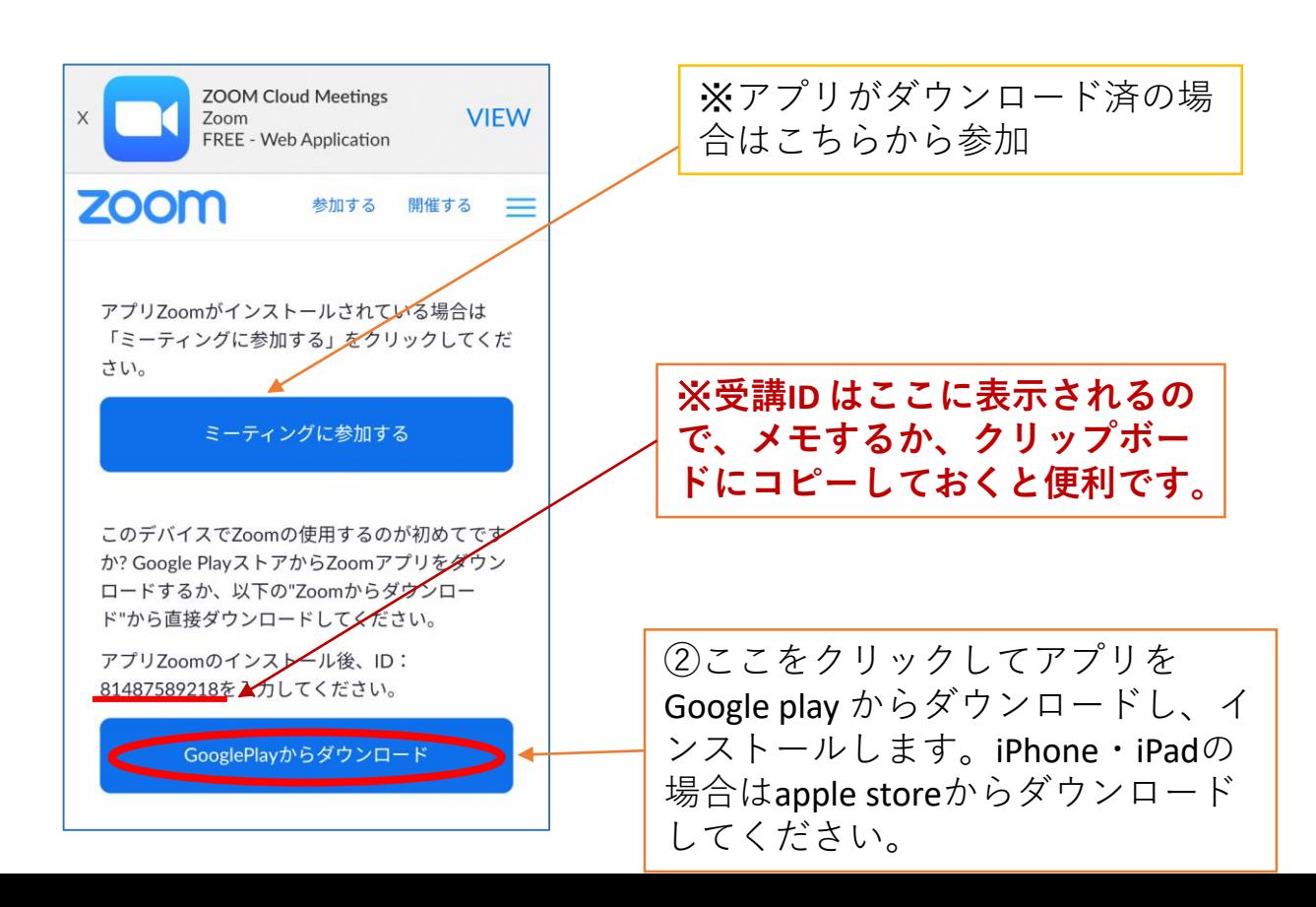

### ③アプリのインストールが完了したら「ミーティングに参 加」をクリックし、IDとパスワードを入力する。

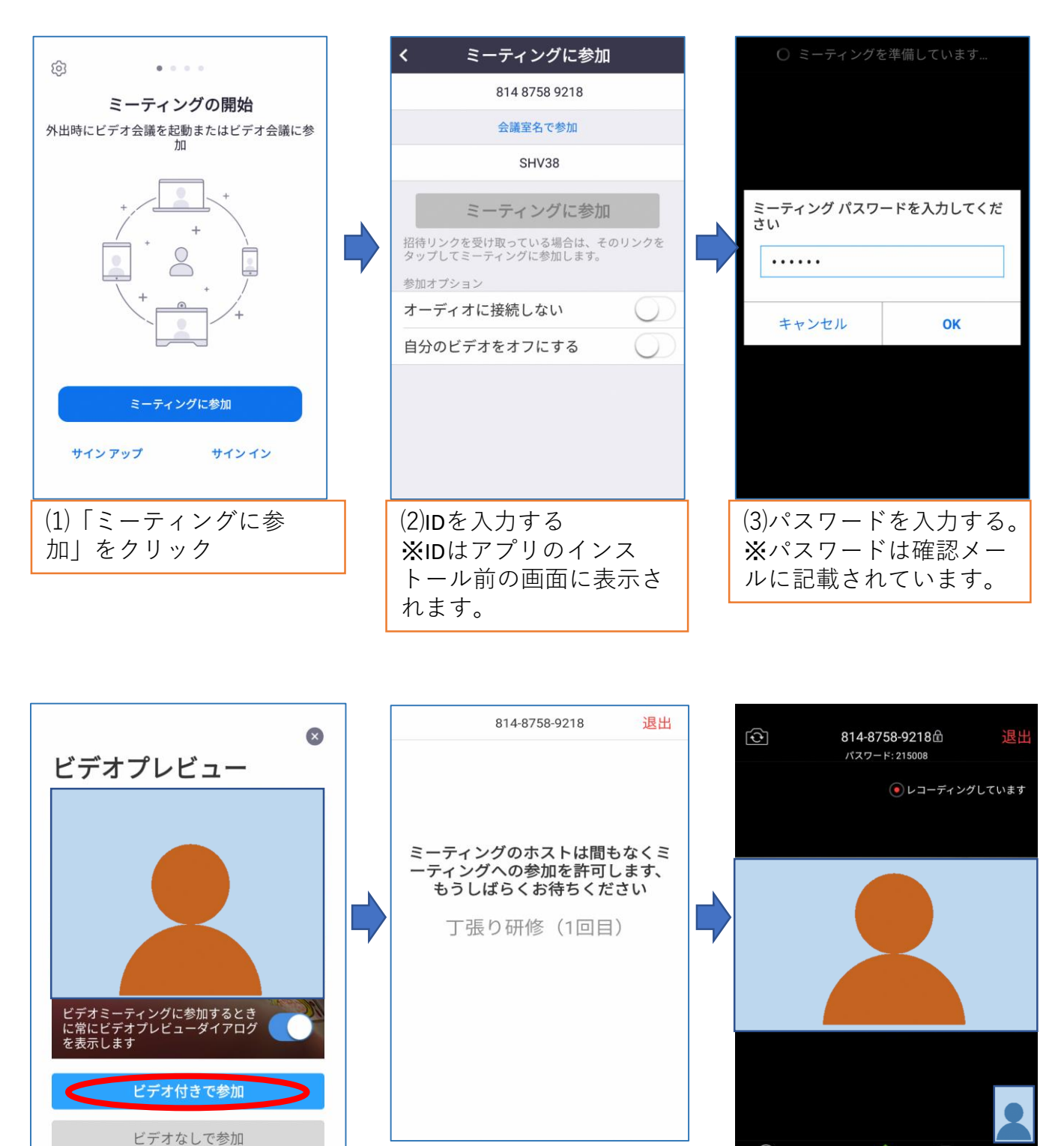

⑷ビデオ付きで参加をク

リック

⑷研修ホストの参加許可 を待つ

⑸許可されるとミーティ ング画面が表示される。

g